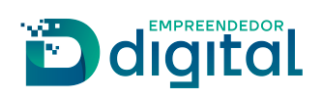

# RECADASTRAMENTO DE LEILOEIRO

Belo Horizonte, 2023

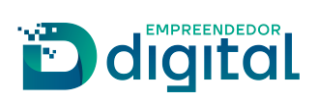

### Sumário

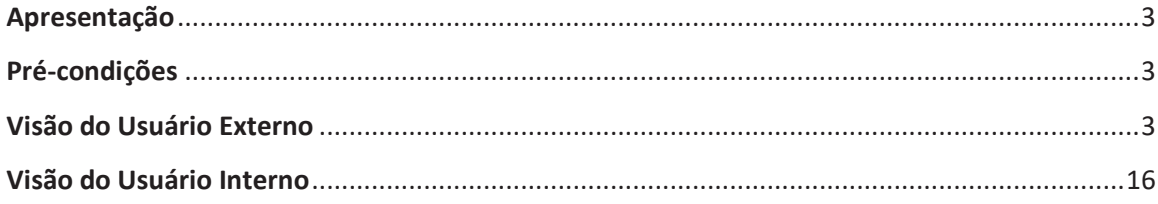

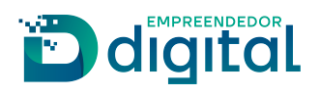

### Apresentação

Este documento tem como propósito garantir o fácil entendimento do processo de Recadastramento de Leiloeiro.

## Pré-condições

O requerente deve possuir acesso ao portal de serviços da Junta Comercial, assim como possuir os documentos do Leiloeiro (nome completo, CPF e matrícula de Leiloeiro) e ter realizado o pagamento da guia de arrecadação (disponível no portal de serviços em: Outros serviços > Guia de Arrecadação > Leiloeiro e Tradutor > Processos > 1842 - Recadastramento de Leiloeiro). O número da guia emitida será necessário para o processo de recadastramento. Para a assinatura do documento, o próprio leiloeiro deverá possuir conta no gov.br, pois somente ele poderá realizar a assinatura.

# Visão do Usuário Externo

Para a solicitação de Recadastramento de Leiloeiro, o requerente deve, antes de tudo, solicitar a guia de pagamento e quitá-la (conforme descrito anteriormente). Em posse do número da DAE paga, o requerente deverá:

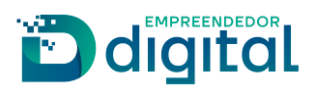

• Na página inicial do portal de serviços, selecionar a opção "Outros serviços" (imagem 01);

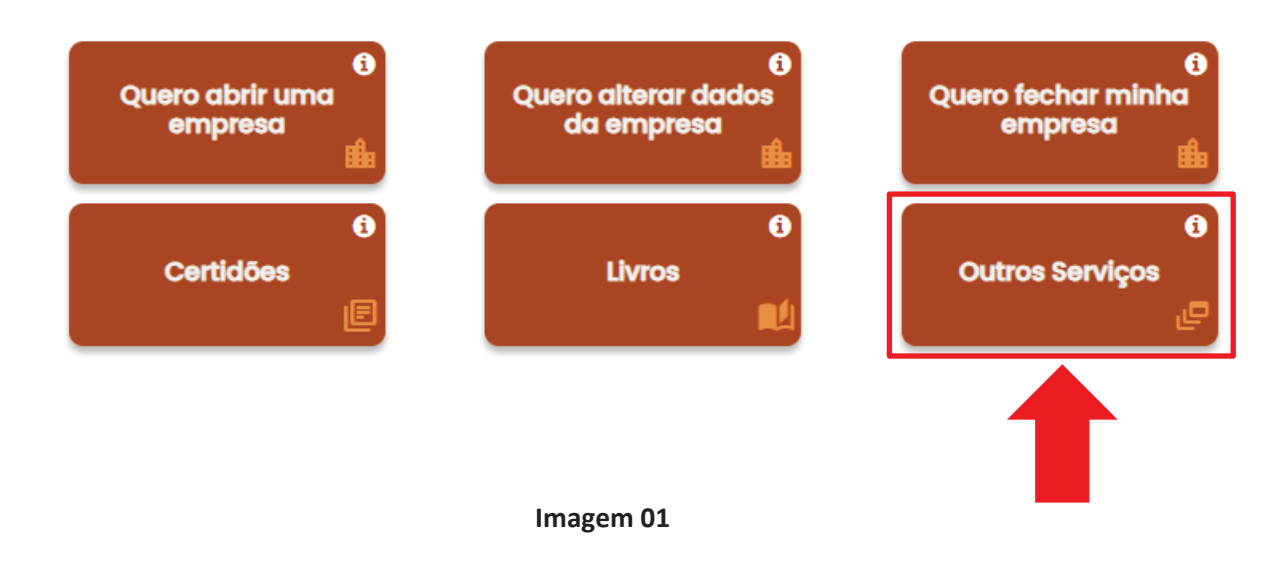

• Na página seguinte, selecionar "Agentes Auxiliares" (imagem 02);

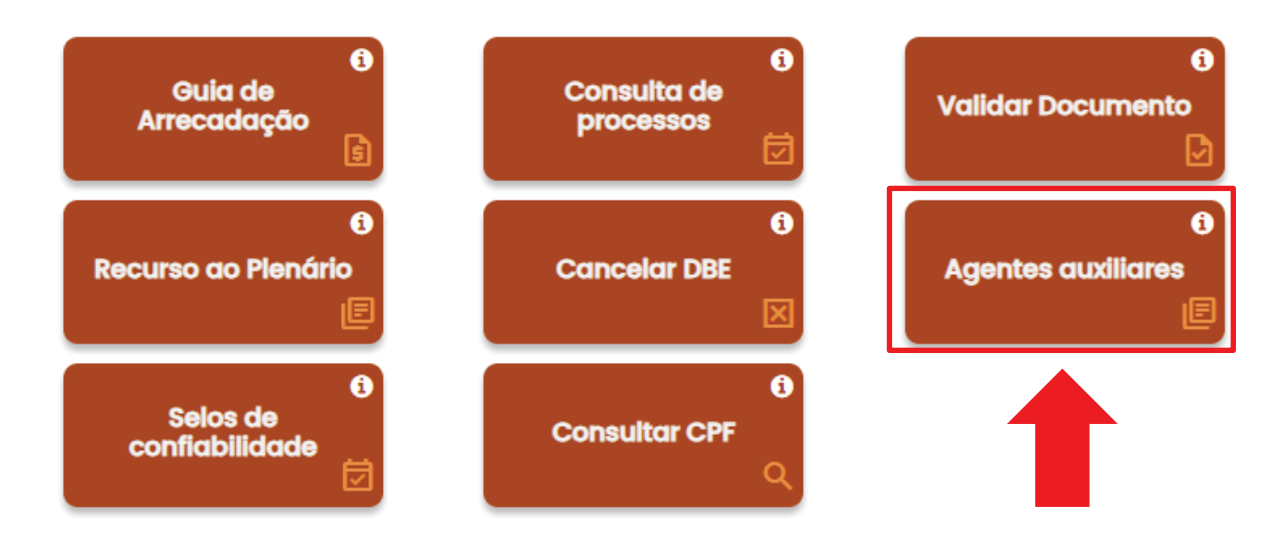

Imagem 02

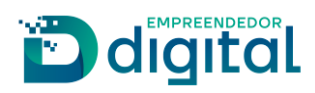

· Selecionar a opção "Leiloeiro" (imagem 03);

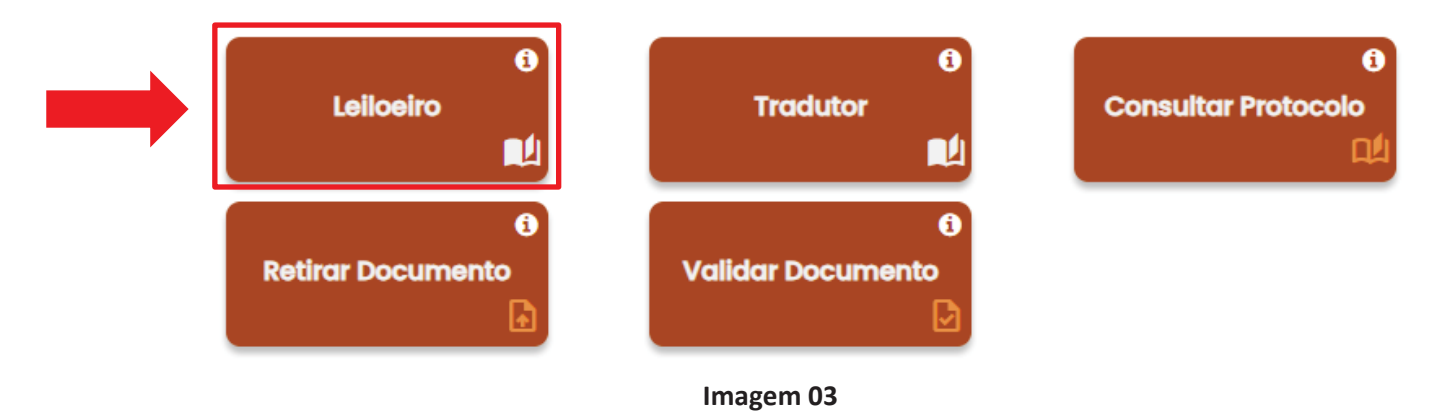

· Algumas opções serão exibidas. O requerente deverá selecionar "Recadastramento" (imagem 04).

Agentes Auxiliares - Leiloeiros Emissão de Carteira Matrícula Recadastramento Profissional Cancelamento de Matrícula de Leiloeiro Imagem 04

• Na tela seguinte, preencher algum dos parâmetros de pesquisa (Nome, CPF ou matrícula do Leiloeiro) (imagem 05).

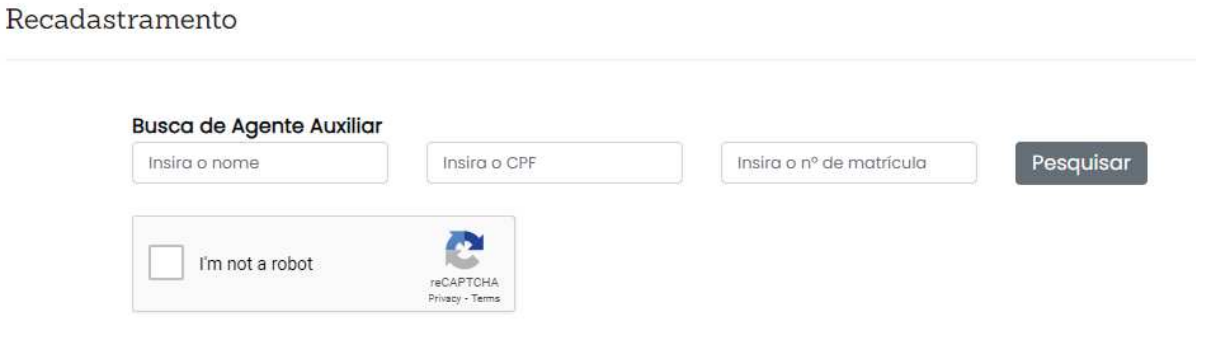

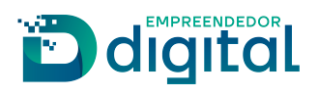

• Após fornecer os dados do Leiloeiro, este aparecerá abaixo dos campos e estará disponível para ser selecionado (imagem 06).

#### Recadastramento

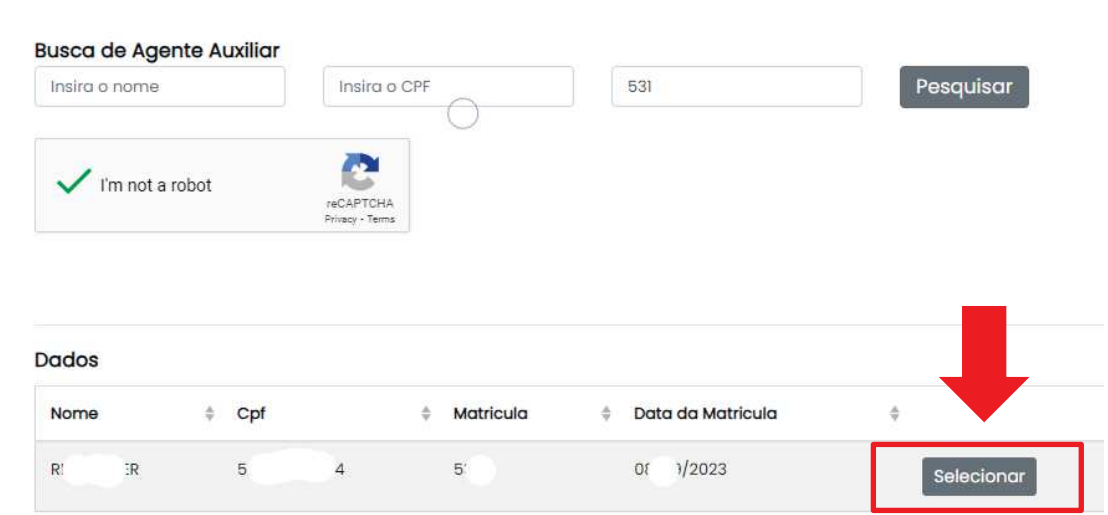

#### Imagem 06

· Selecionado o Leiloeiro, a janela para preenchimento/conferência de seus dados será exibida, conforme imagem 07. Atente-se ao preenchimento correto da opção destacada.

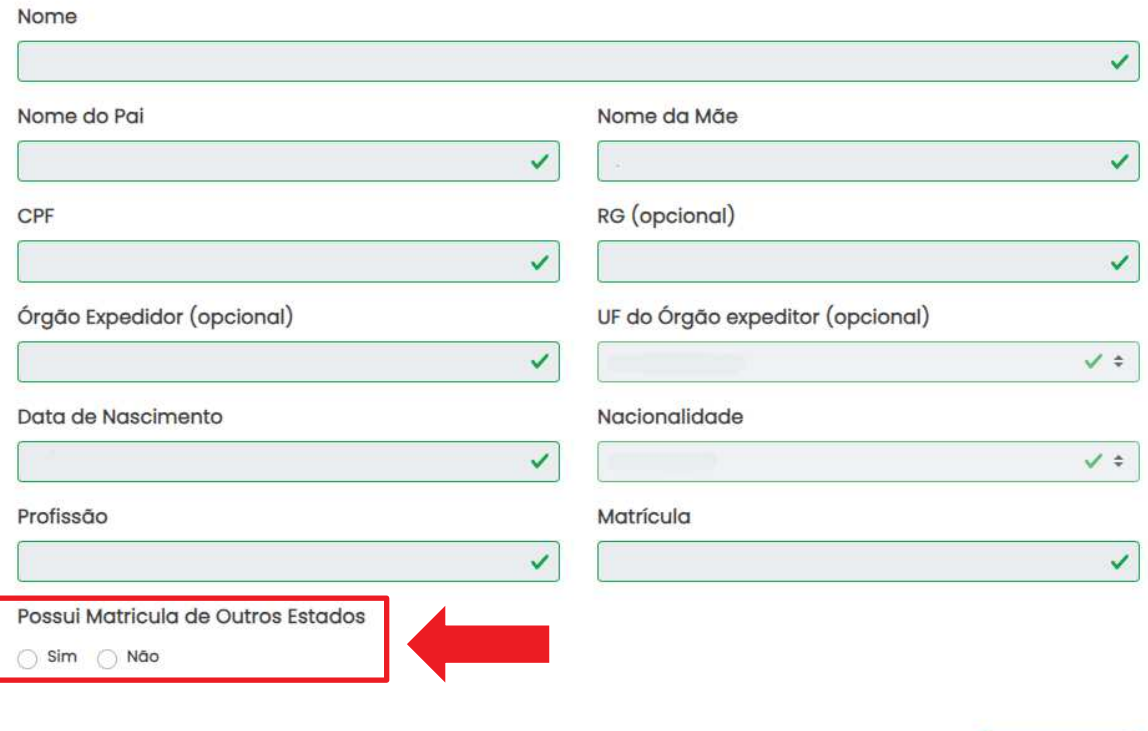

#### **C** Dados Pessoais

Próxima >

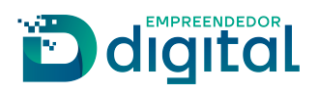

Próxima >

· Caso possua matrícula em outros estados, a tela abaixo será exibida (imagem 07.1). Após preenchidos os dados, clique em "avançar". Para prosseguir, é necessário que a matrícula de outro estado seja a principal (independente do número de estados adicionados).

#### Possui Matricula de Outros Estados

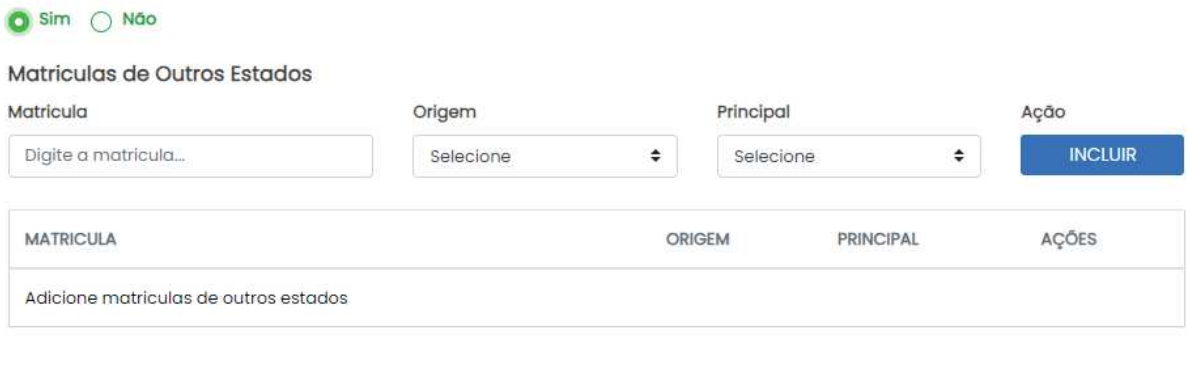

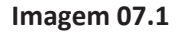

• Ao avançar, é exibida a página onde o endereço residencial do Leiloeiro deve ser informado (imagem 08).

#### **Endereço Residencial**

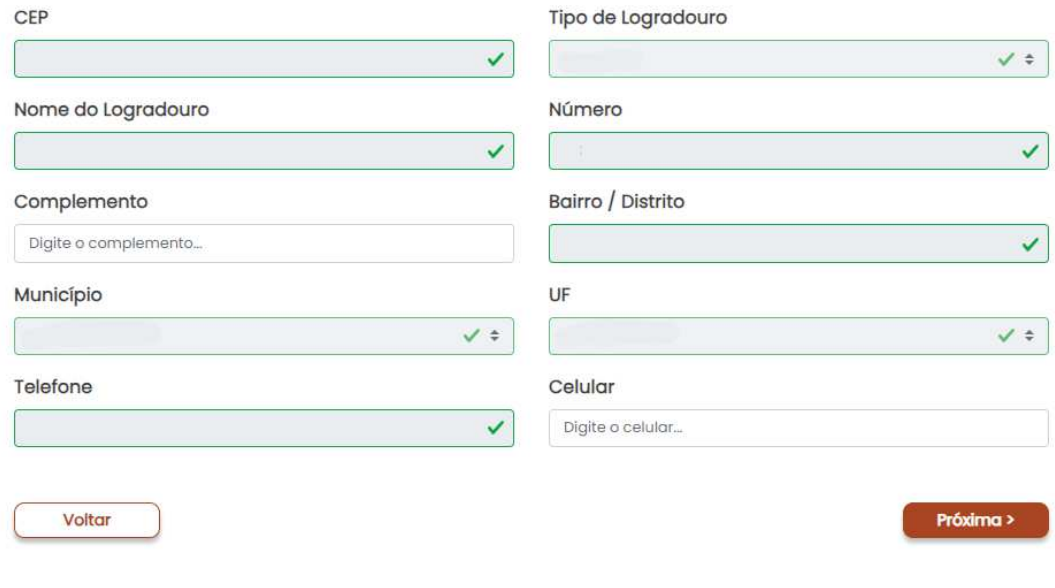

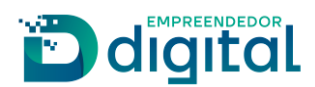

· Uma vez preenchido o endereço residencial, ao avançar o requerente deverá preencher o endereço comercial do Leiloeiro (imagem 09).

#### **E** Endereço Comercial

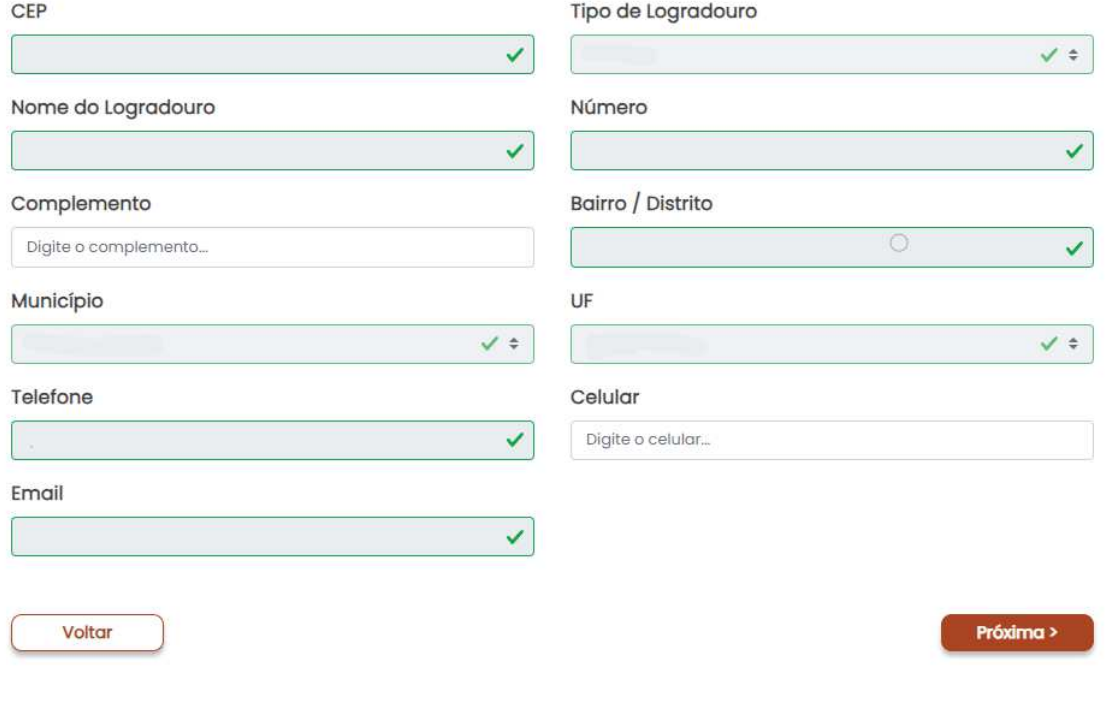

Imagem 09

• Após preenchimento dos dados pessoais do Leiloeiro, o requerente deverá preencher ao "conteúdo declaratório" (imagem 10.1). Atenção: algumas opções serão desativadas automaticamente com a seleção de outras, sendo elas (imagem 10):

A Não sou falido nem condenado por crime falimentar; Fui condenado, mas declaro estar reabilitado. A Não fui anteriormente punido com a pena de destituição da profissão de leiloeiro; □ Fui punido com pena de destituição, mas já se passaram 5 anos.

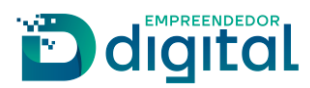

Próxima >

#### $\epsilon$  Conteúdo declaratório

#### Declaro para os devidos fins e sob as penas da Lei que:

- □ Encontro-me em pleno exercício dos meus direitos civis e políticos;
- □ Não sou falido nem condenado por crime falimentar;
- □ Fui condenado, mas declaro estar reabilitado.
- Não estou condenado por crime, cuja pena vede o exercício da atividade mercantil;
- □ Não integro sociedade de qualquer espécie ou denominação;
- Não exerço o comércio, direta ou indiretamente, no meu nome ou em nome alheio;
- □ Não fui anteriormente punido com a pena de destituição da profissão de leiloeiro;
- □ Fui punido com pena de destituição, mas já se passaram 5 anos.
- Tenho idoneidade, mediante a apresentação de identidade e certidões negativas, expedidas pelas Justiças Federal, Estadual e do Distrito Federal, no foro cível e criminal, correspondentes à circunscrição do meu domicílio, relativas ao último quinquênio.

Voltar

### **Imagem 10.1**

• Ao prosseguir, o requerente é encaminhado para a página de registro digital (imagem 11). O Protocolo do Módulo integrador virá preenchido. Após salvar este protocolo, o requerente deve avançar.

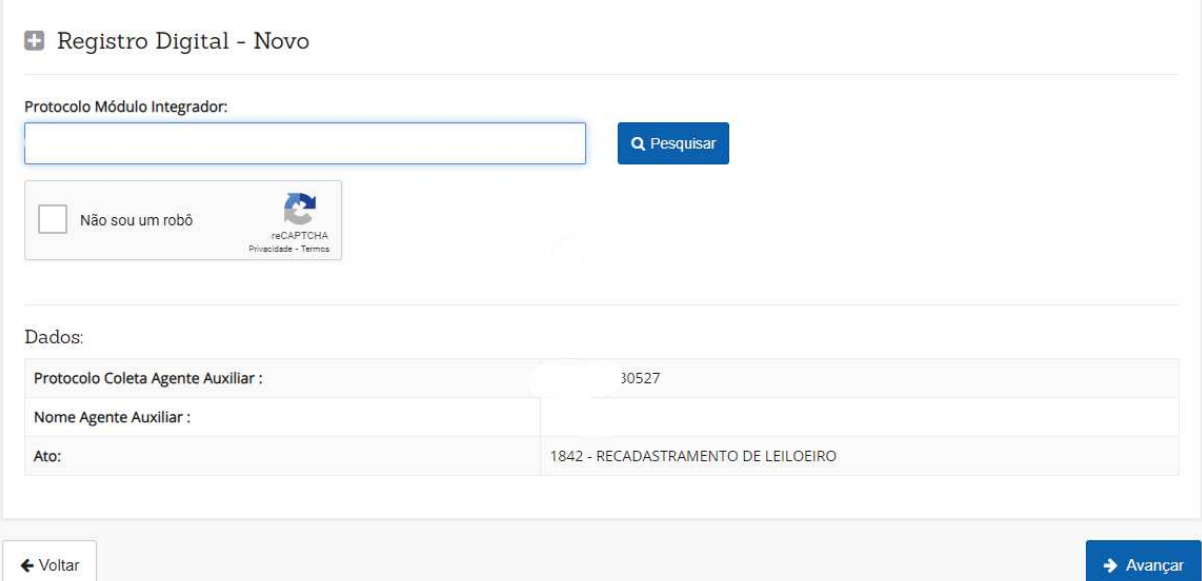

Imagem 11

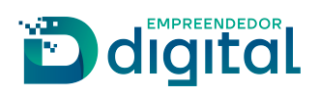

• A página seguinte solicita ao requerente o número da GA paga. Caso o requerente ainda não tenha emitido a guia de arrecadação, pode utilizar o atalho disponibilizado, conforme imagem 12. Após reenchido o número da guia paga, o requerente deve avançar.

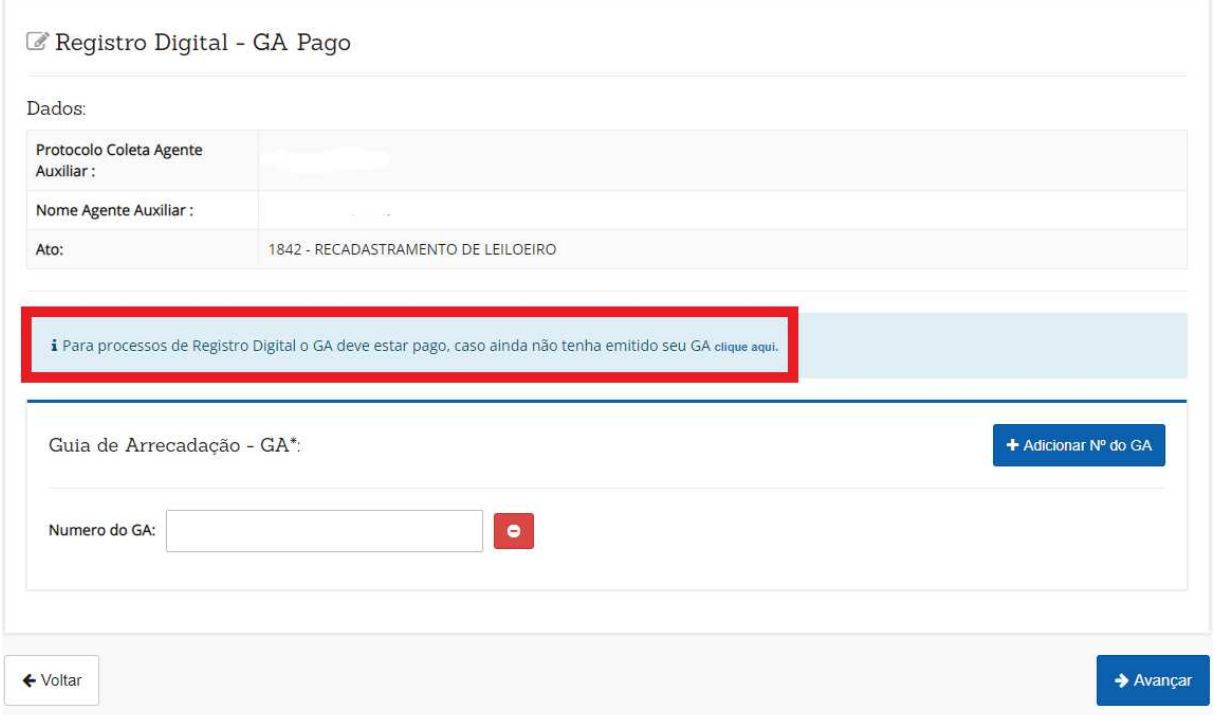

Imagem 12

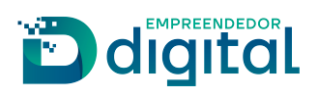

• A página seguinte solicita a cidade onde o documento foi assinado, e a data (imagem 13).

Registro Digital - Gerador Documentos

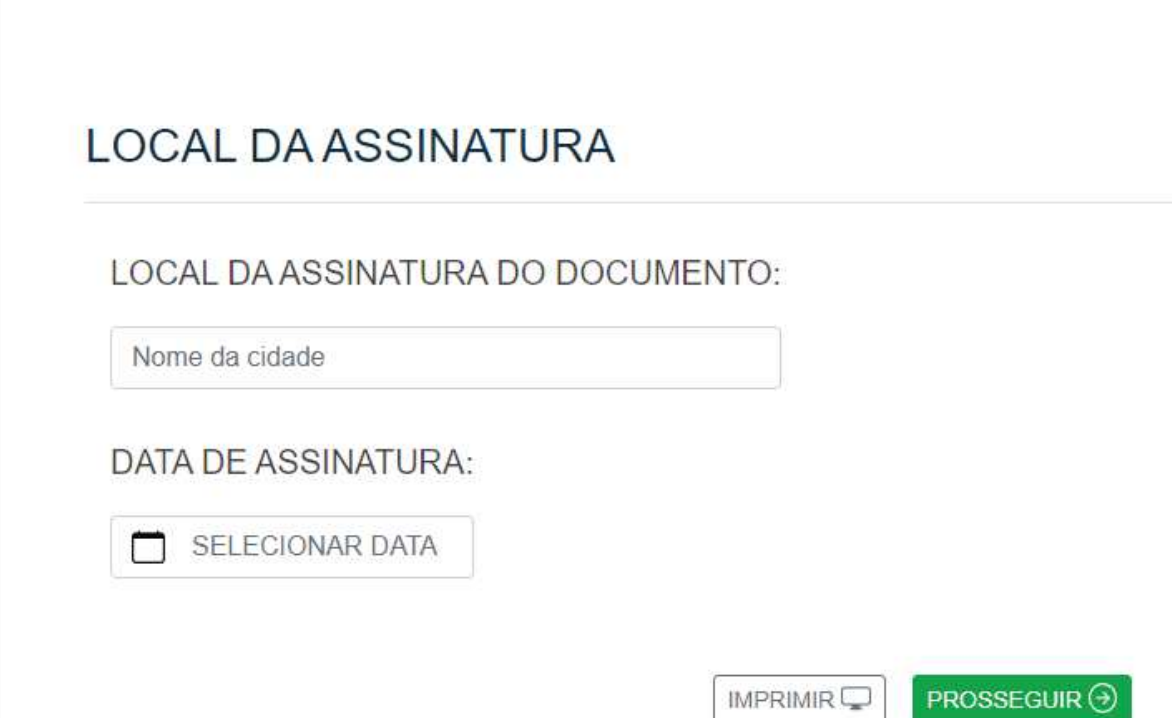

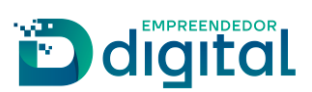

• A página seguinte permite ao requerente acessar os documentos do processo de recadastramento, anexar arquivos e observações (imagens 14, 14.1 e 14.2). O formato do arquivo deverá ser PDF/A.

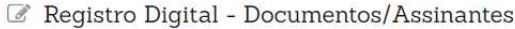

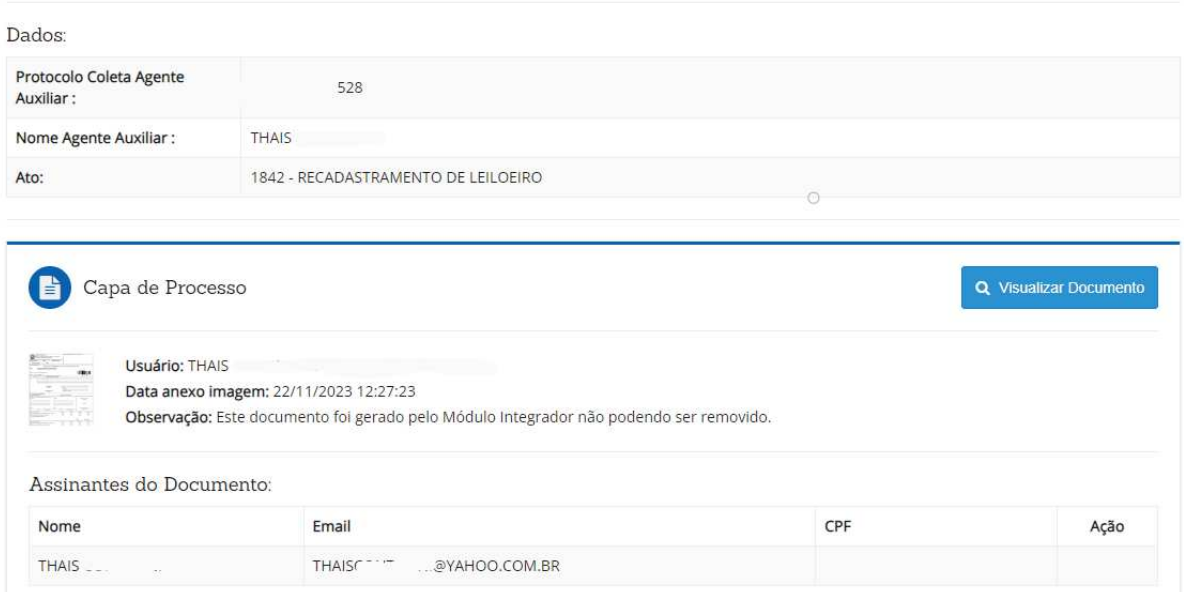

Imagem 14

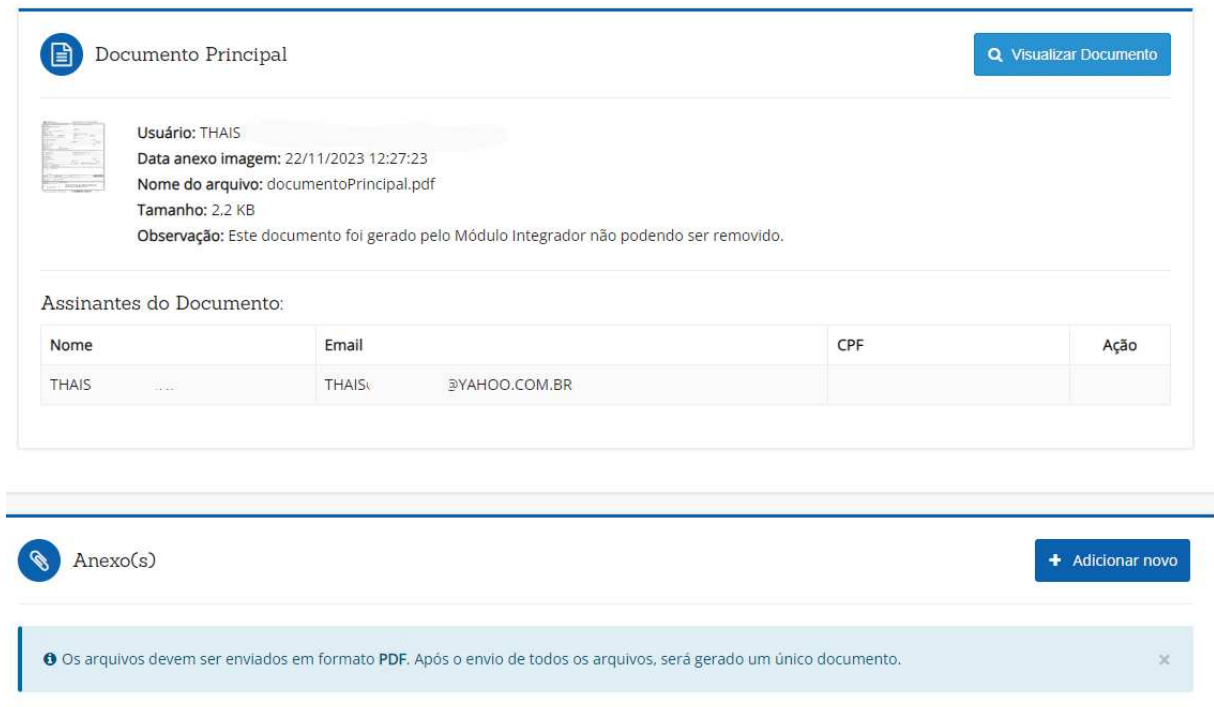

Imagem 14.1

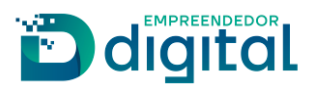

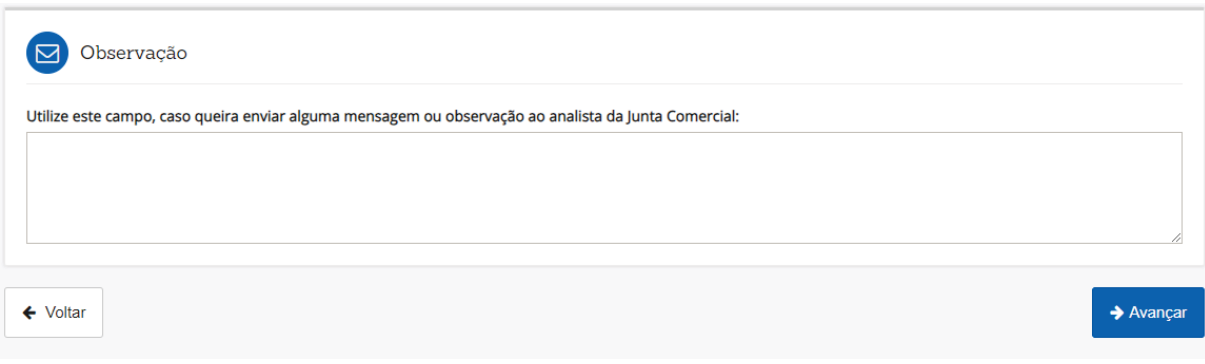

Imagem 14.2

• Ao avançar, o requerente é direcionado à página do assinador de documentos (imagens 15 e 15.1).

A opção "Copiar para a área de transferência" permite ao requerente copiar o link direto para assinatura do documento, caso não seja o leiloeiro. Para enviar este link por whatsapp, basta clicar em "Copiar para o whatsapp".

Para prosseguir, o documento deverá ser assinado pelo leiloeiro. Ao clicar em "Assinar documento(s)", o leiloeiro será redirecionado e deverá acessar o portal com sua conta no gov.br.

Importante: apenas o leiloeiro cadastrado pode assinar os documentos.

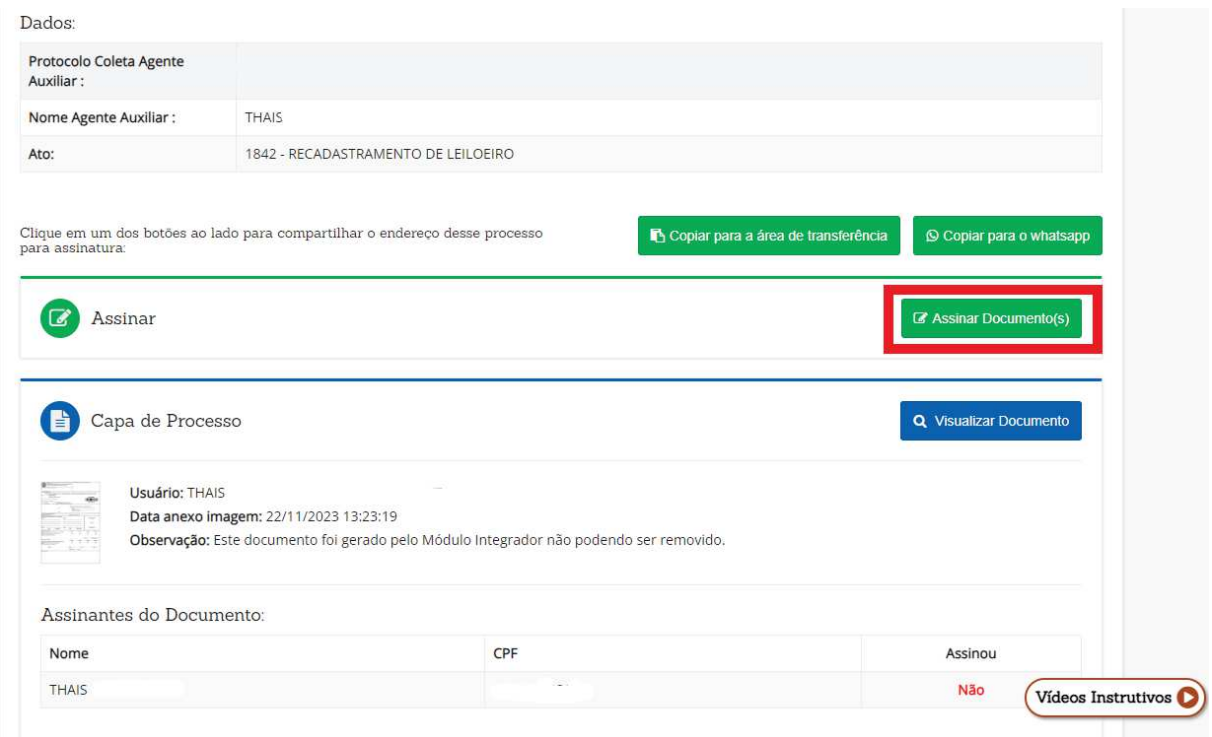

Imagem 15

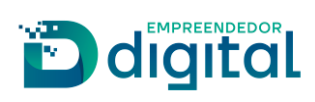

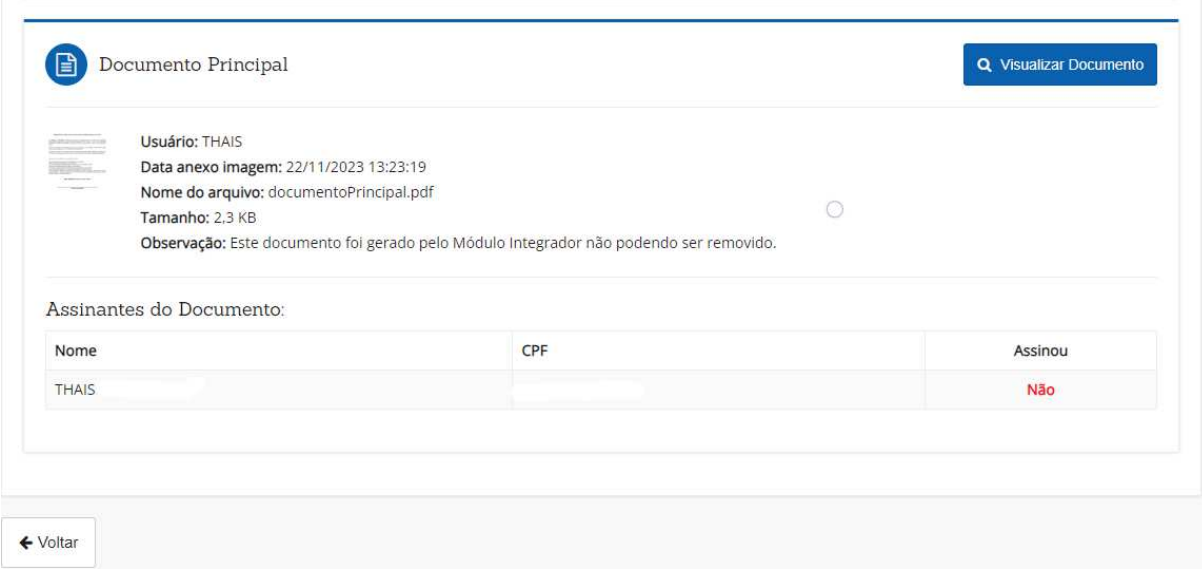

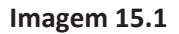

· Uma vez assinado o documento, o usuário é redirecionado ao portal, onde o status da assinatura haverá passado de "Não" para "Sim", e a opção "Enviar para a Junta" estará disponível no início e no fim da página, conforme imagens 16, 16.1 e 16.2.

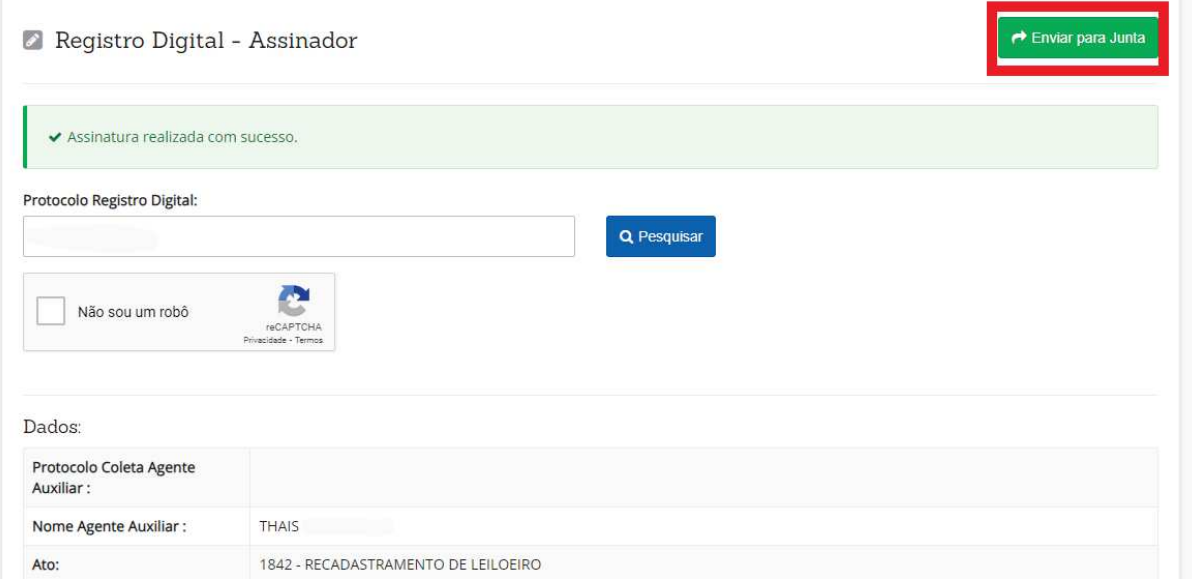

Imagem 16

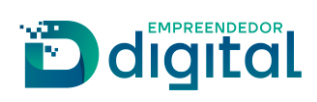

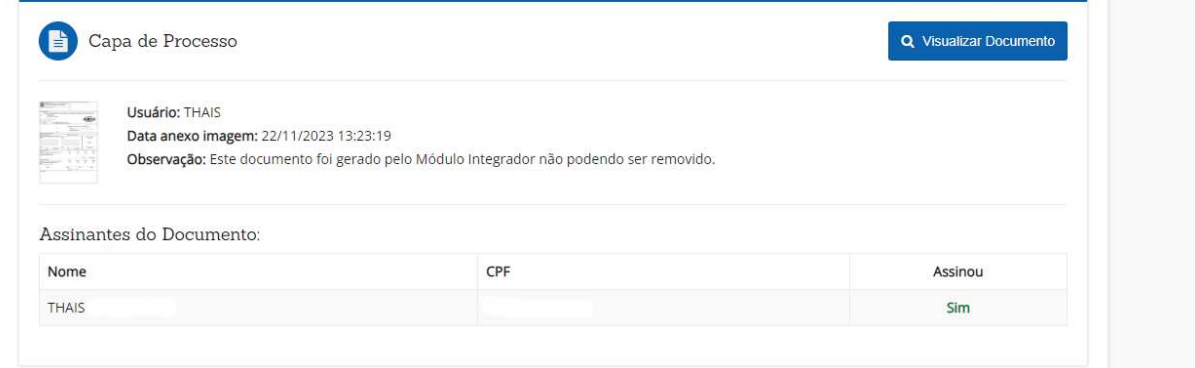

**Imagem!16.1**

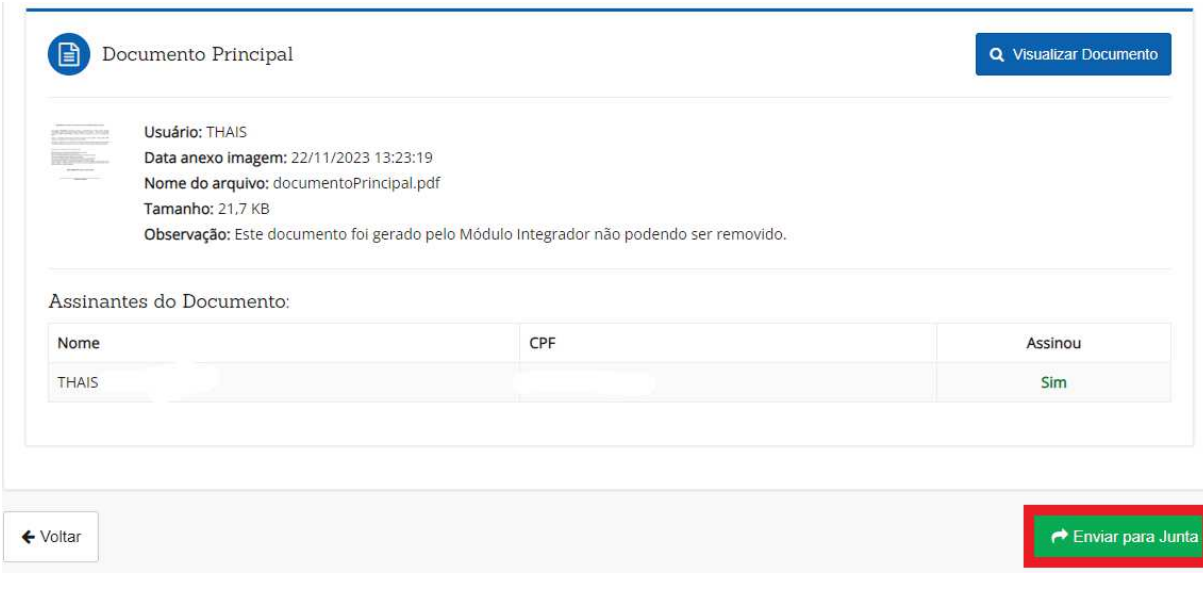

**Imagem!16.2**

Ao usuário externo, cabe agora aguardar o deferimento, indeferimento ou exigência por parte da Junta Comercial.